# 青海省公共资源交易远程异地开标 系统单解密操作手册

#### 1. 登录系统

### 1.1. 系统地址:

https://www.qhdzzbfw.gov.cn/BidOpening/bidhall/qinghai/ login.html

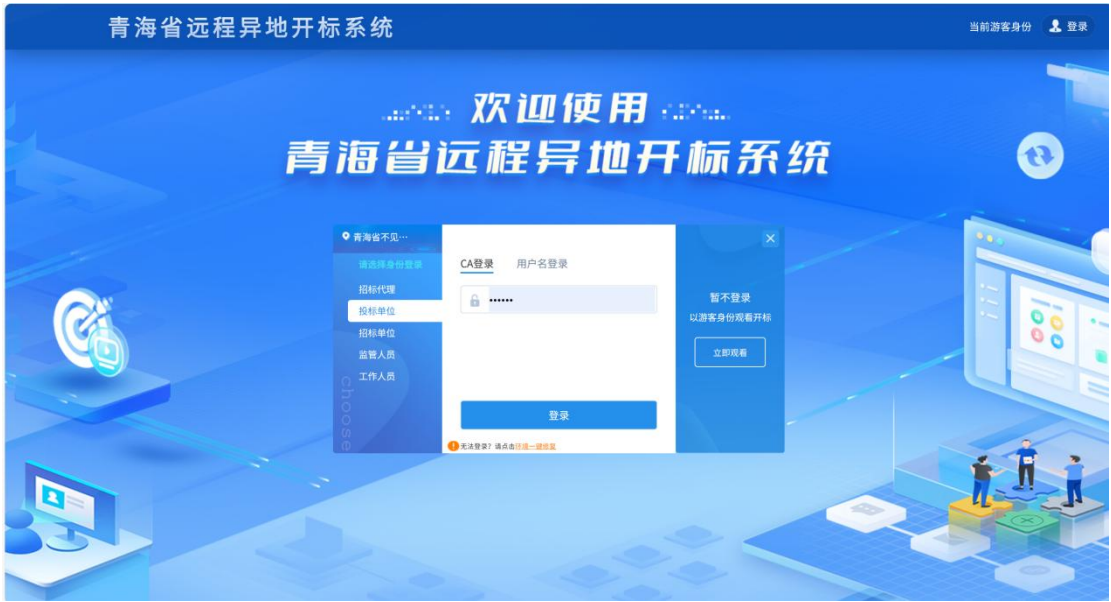

## 2. 资格预审项目单解密操作流程

#### 2.1. 招标代理端操作

招标代理进入不见面开标大厅后,进入解密环节时,由代理点击 开始解密按钮后,便由投标人开始解密。

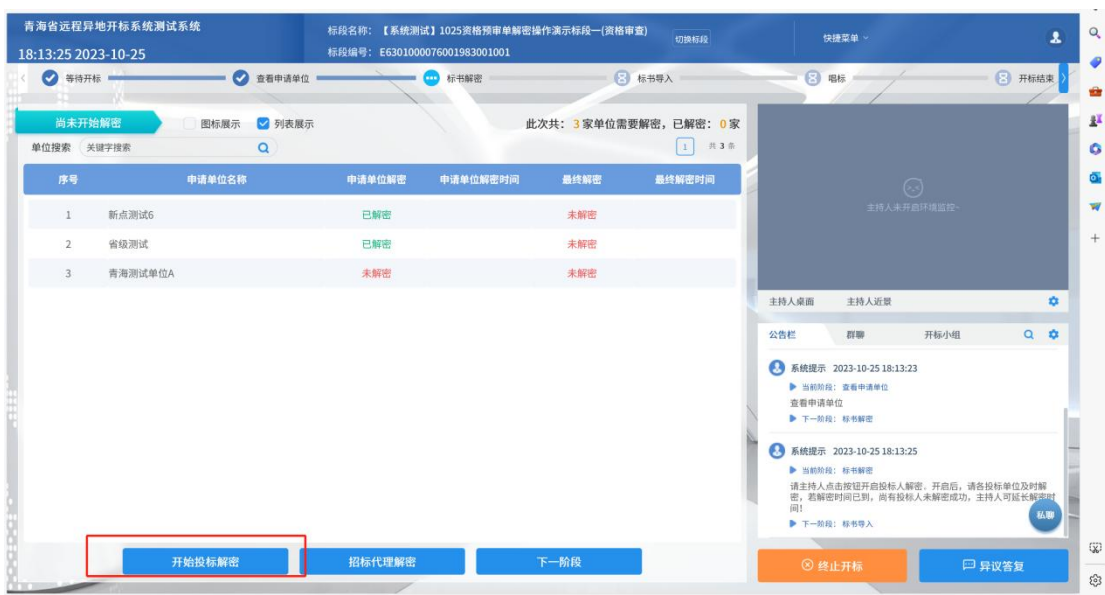

投标人解密后,投标单位解密状态与最终解密会同时变为已解密 状态;当所有投标人最终解密状态为已解密后,代理点击下一阶段按 照之前操作即可。

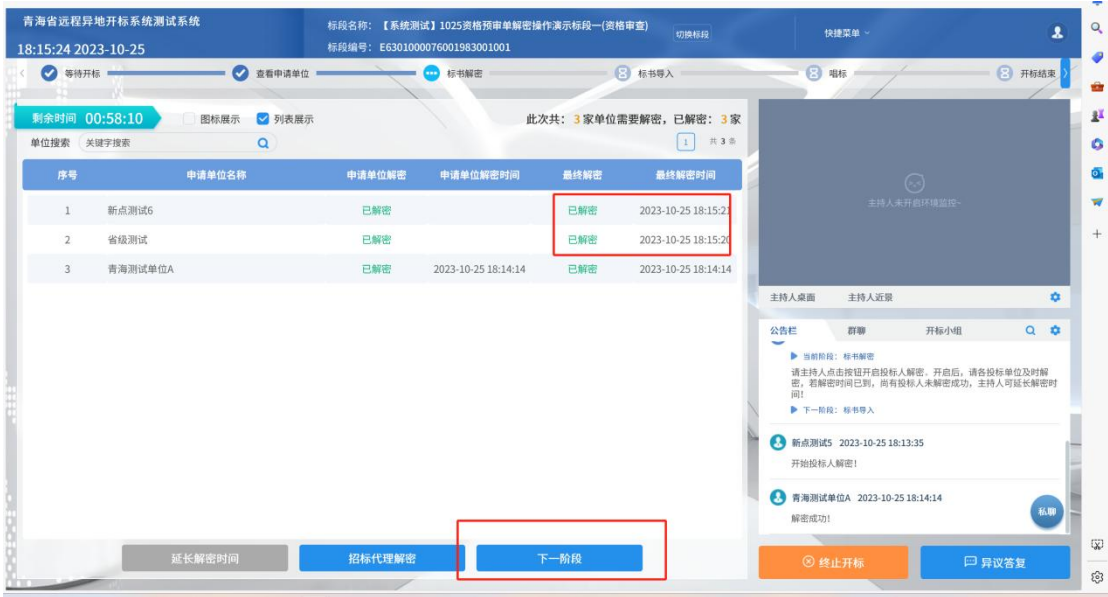

系统升级后,会存在一段时间过渡期,过渡期时,使用旧版投标 工具制作的文件,申请单位解密会默认为已解密,此时代理单位点击 招标代理解密即可。

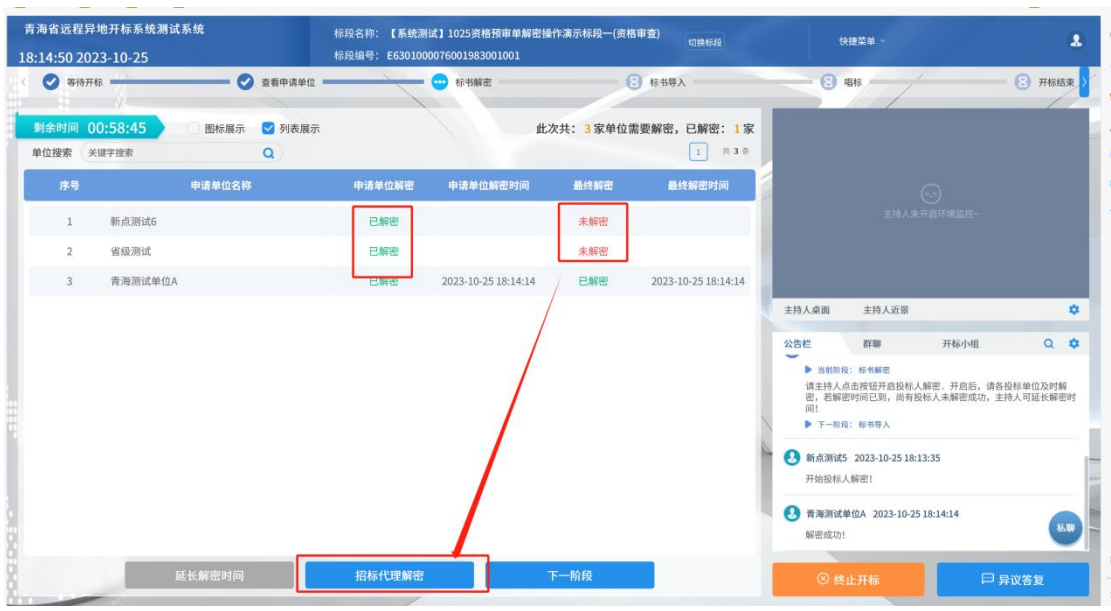

# 2.2. 投标人端操作

投标人进入不见面开标大厅后,进入解密环节时,界面会展示对 应投投标单位解密状态为未解密时,投标人点击下方解密按钮,进行 解密即可,解密完成后,投标单位解密状态为已解密。后续按照正常 开标流程继续即可。

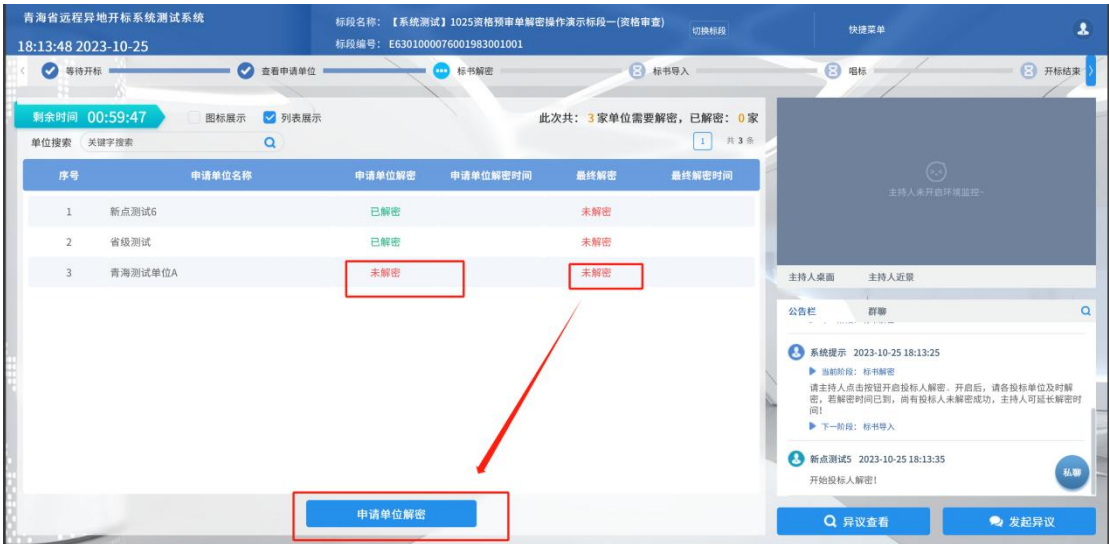

系统升级后,会存在一段时间过渡期,过渡期时,使用旧版投标 工具制作的文件,申请单位解密会默认为已解密,此时投标人无需操 作,等待代理操作即可。

# 3. 资格后审项目单解密操作流程

## 3.1. 招标代理端操作

招标代理进入不见面开标大厅后,进入解密环节时,由代理点击 开始解密按钮后,便由投标人开始解密。

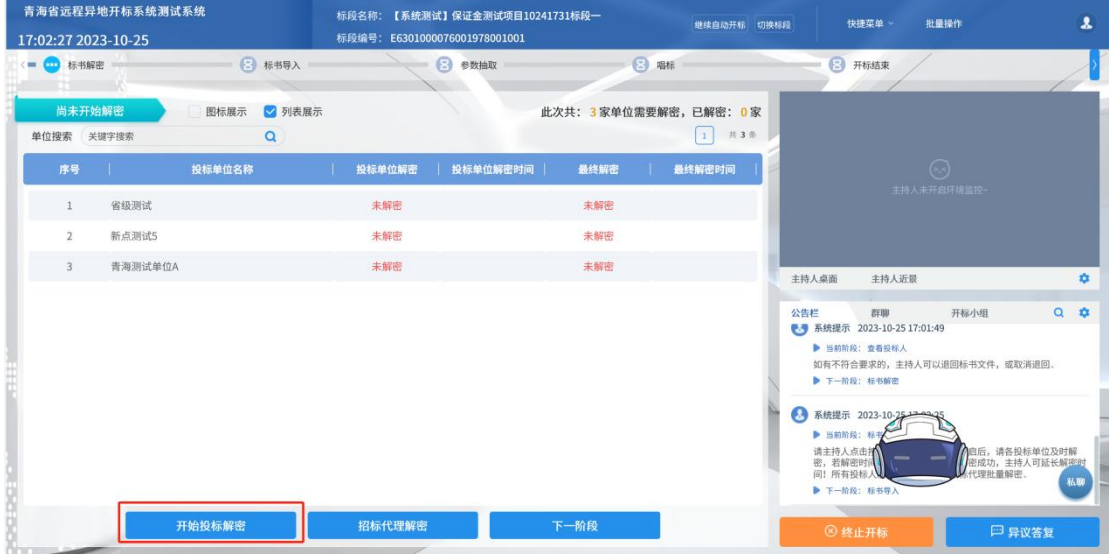

投标人解密后,投标单位解密状态与最终解密会同时变为已解密 状态;当所有投标人最终解密状态为已解密后,代理点击下一阶段按 照之前操作即可。

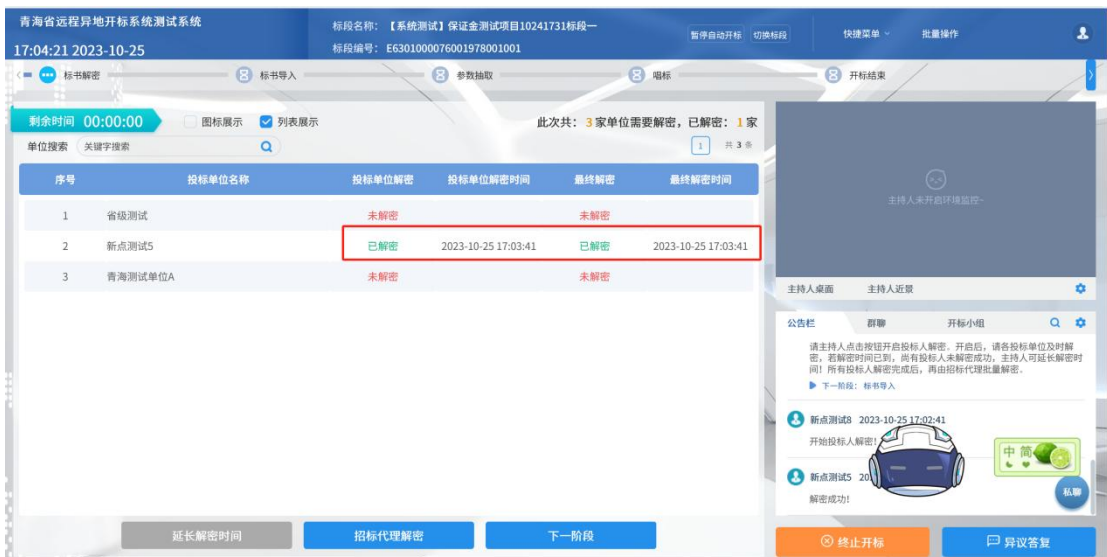

若所有投标人解密后,所有投标单位解密状态为已解密,但部分 投标单位最终解密未变为未解密状态时,则需代理点击招标代理解密, 最终解密状态为已解密后,代理点击下一阶段按照之前操作即可。

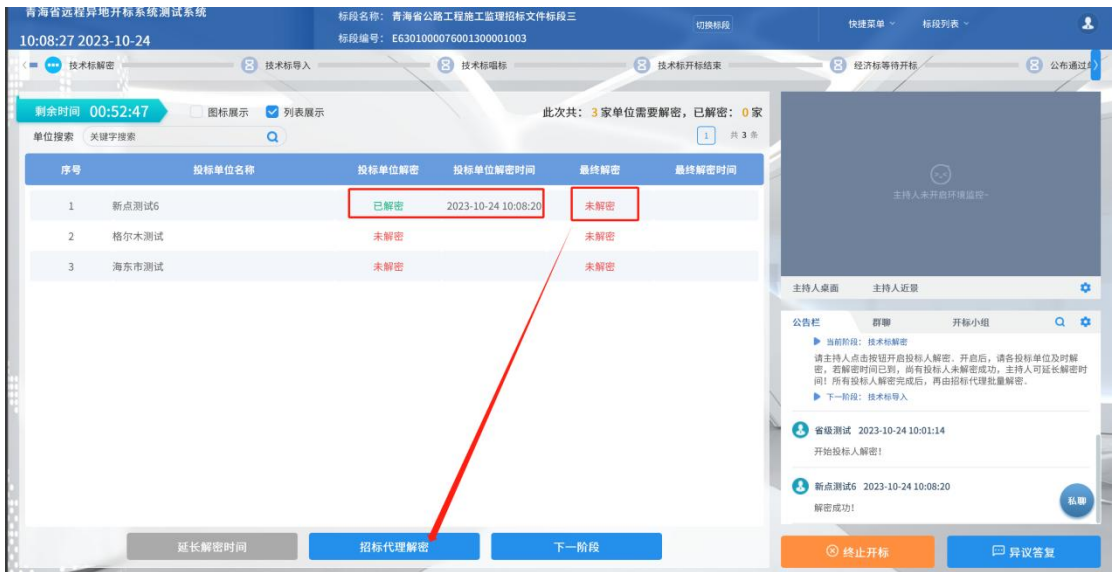

#### 3.2. 投标人端操作

投标人进入不见面开标大厅后,进入解密环节时,界面会展示对 应投投标单位解密状态为未解密时,投标人点击下方解密按钮,进行 解密即可,解密完成后,投标单位解密状态为已解密。后续按照正常 开标流程继续即可。

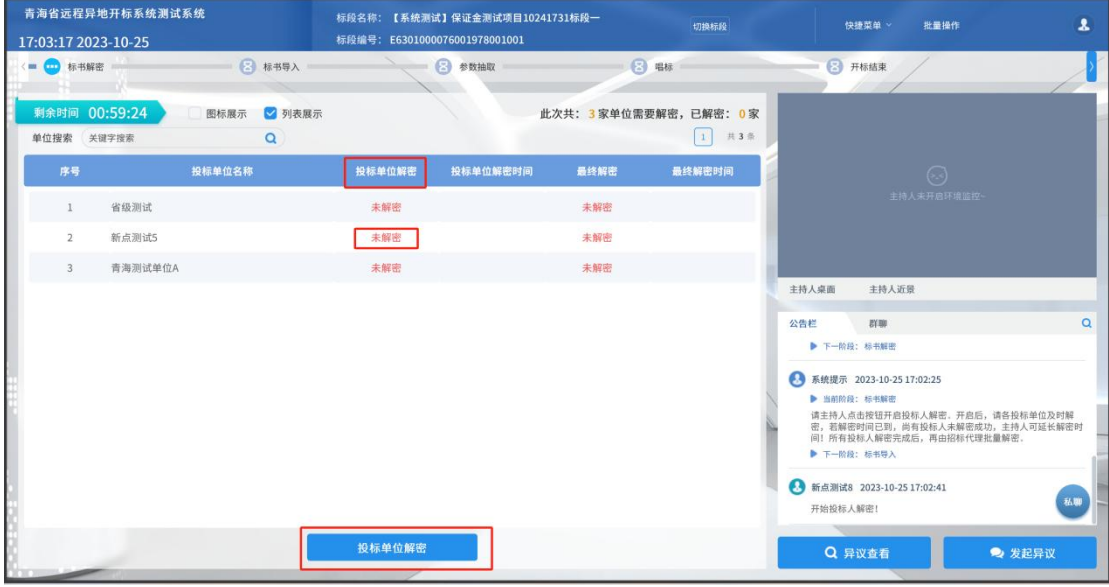

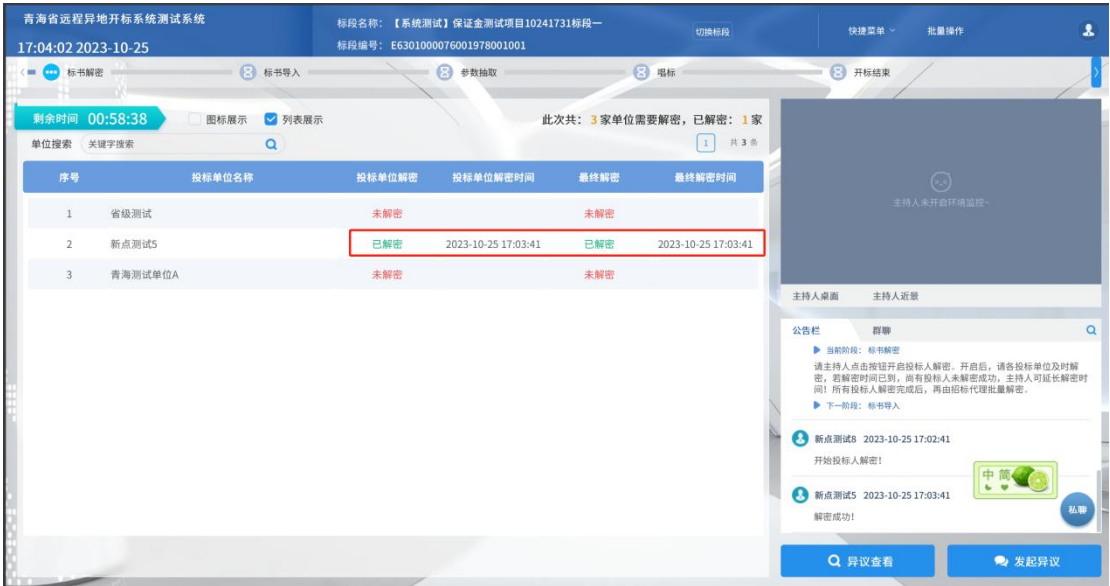